# **所沢市のホームページから公民館の抽選結果を確認する方法**

- 1 .抽 選 結 果 は **22日** か ら『 予 約 の 確 認 』**( ピ ン ク の ボ タ ン )**  でご確認いただけます。画面には、当選した申込内容が 表 示 さ れ ま す 。 **落選した 場 合 は 表 示 さ れ ま せ ん 。**
- 2. 『抽 選 申 込 の 確 認 』 ( **青 の ボ タ ン**) は 、 当 選 の 結 果 で は な く抽選の申し込み状況ですのでご注意ください。

## **1 市のホームページのトップページです。下方へスクロールしてください。** (画面は変わることがあります)

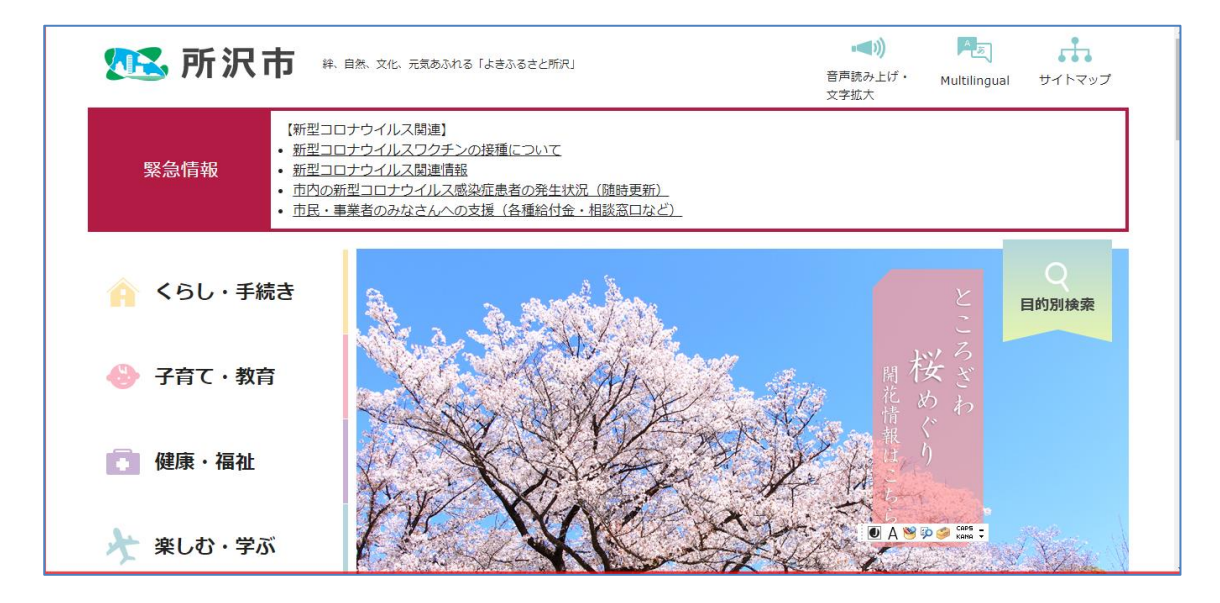

## 2 **『公共施設予約システム』を選択**

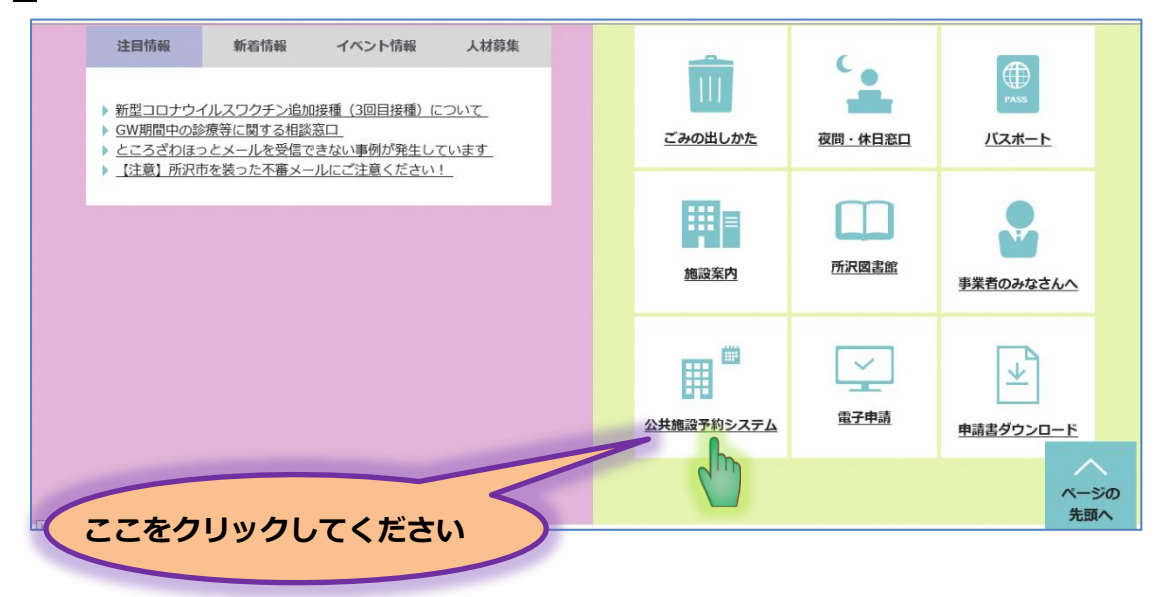

#### **3『所沢市公共施設予約システムをご利用の方はこちらをクリックしてください (パソコン版)』を選択**

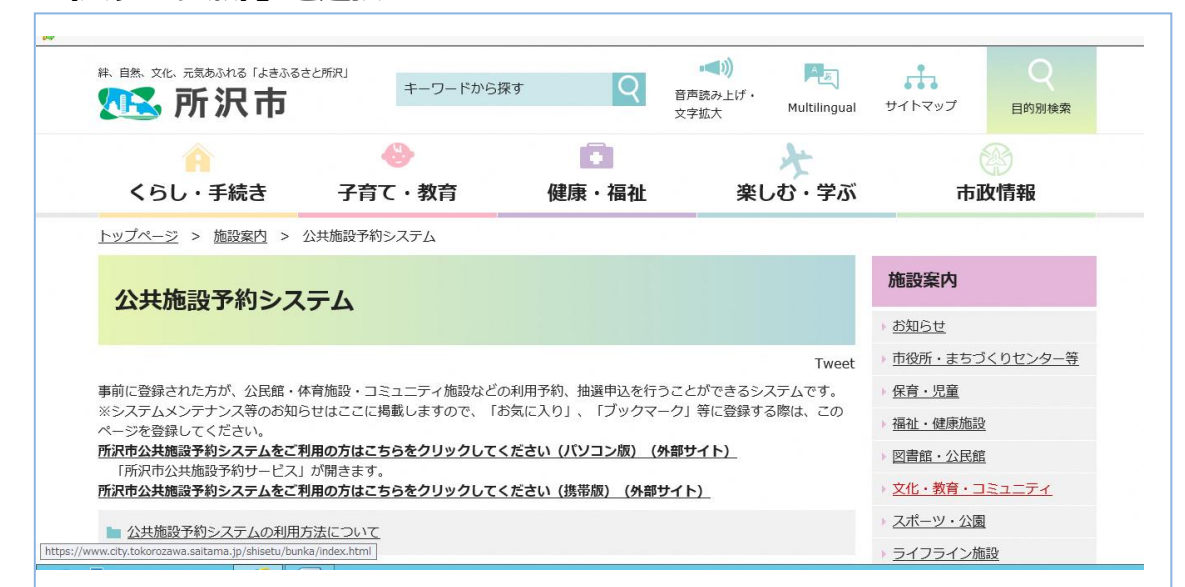

## **4 専用メニューの『予約の確認』(ピンクのボタン)を選択**

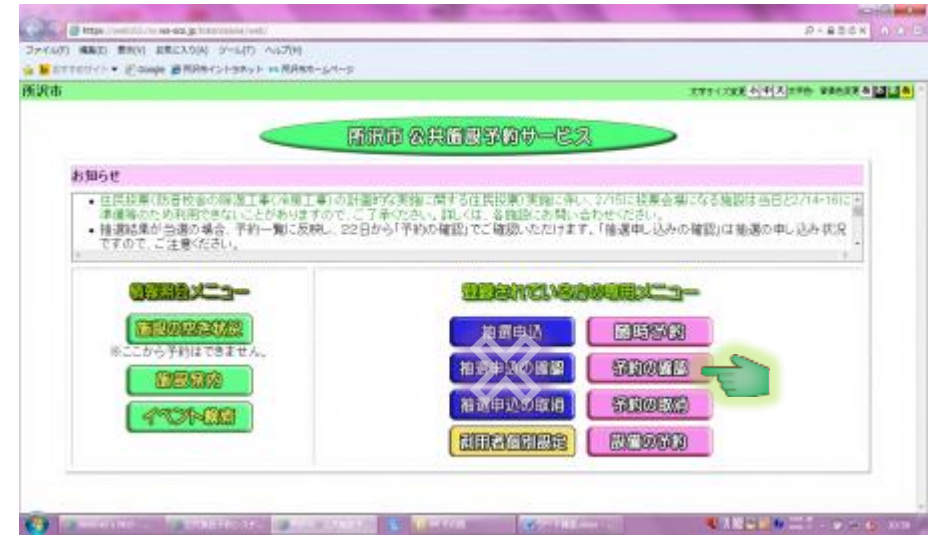

## 5 **利用者番号とパスワードを半角入力後、『ログイン』を選択**

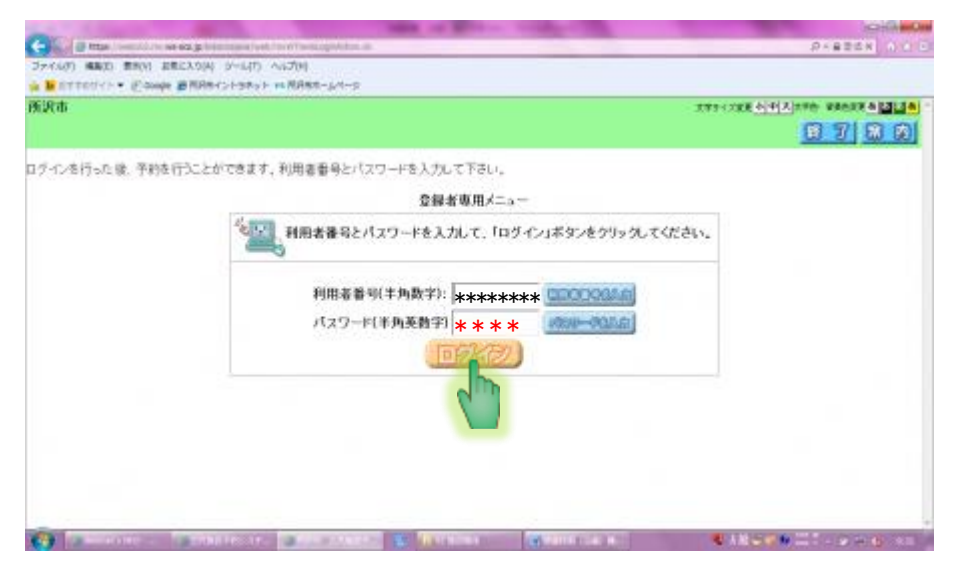